shipsgo

## Shipment Tracking Guideline

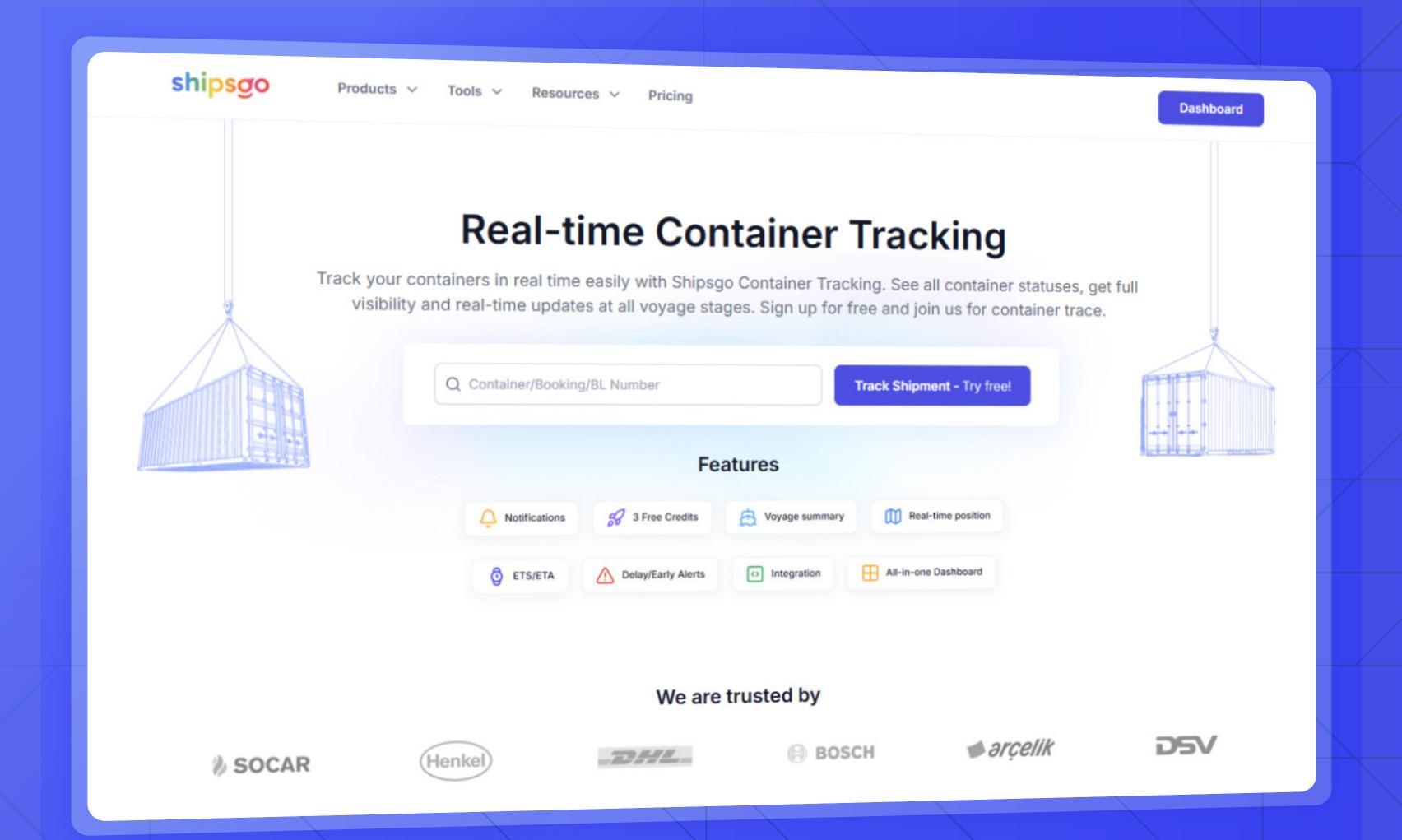

## Table of Contents

| 1 | MEMBER LOGIN                          | 15 | NOTIFICATION SETTINGS |
|---|---------------------------------------|----|-----------------------|
| 2 | TRACK NEW SHIPMENT                    | 16 | EMAIL CUSTOMIZATION   |
| 3 | SHIPMENT TRACKING METHOD              | 17 | SUB ACCOUNTS          |
|   | 4   Container Tracking Method         | 18 | REPORT SUBSCRIPTIONS  |
|   | 5   MBL Tracking Method               |    | 19   Create Report    |
|   | 6   Tracking with Excel Upload        |    | 20   Edit Report      |
| 0 | MY SHIPMENTS                          | 21 | BUY CREDITS           |
|   | 11   Live Map                         | I  |                       |
|   | 12   Add Filters                      |    |                       |
|   | 13   Edit Reference & Delete Shipment |    |                       |
|   | 14   Add Followers & Tags             |    |                       |

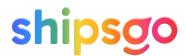

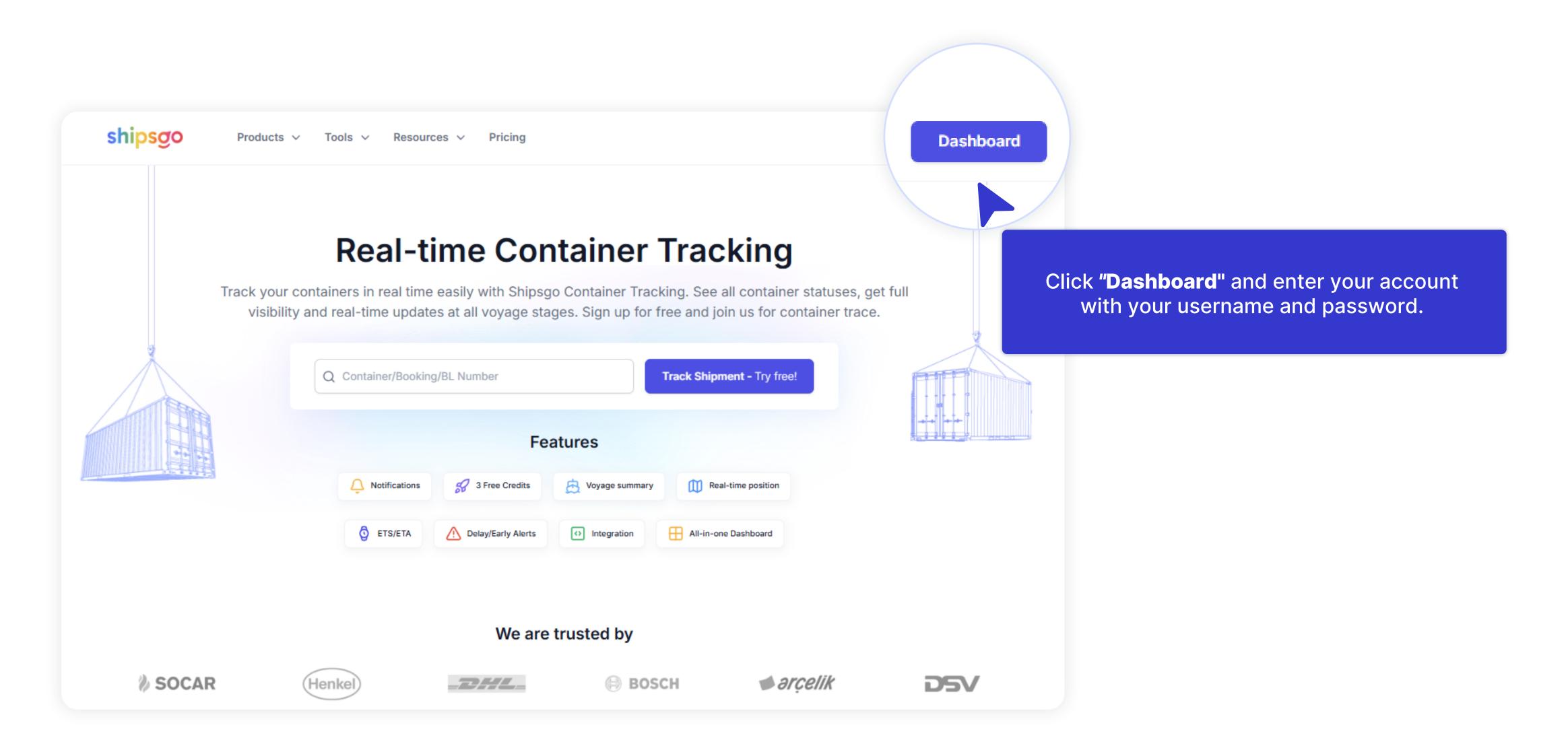

If you have any trouble logging in, please contact us by sending an e-mail to support@shipsgo.com

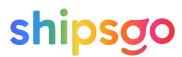

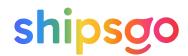

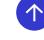

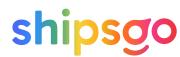

- Container Tracking Method
- MBL Tracking Method
- Tracking with Excel Upload

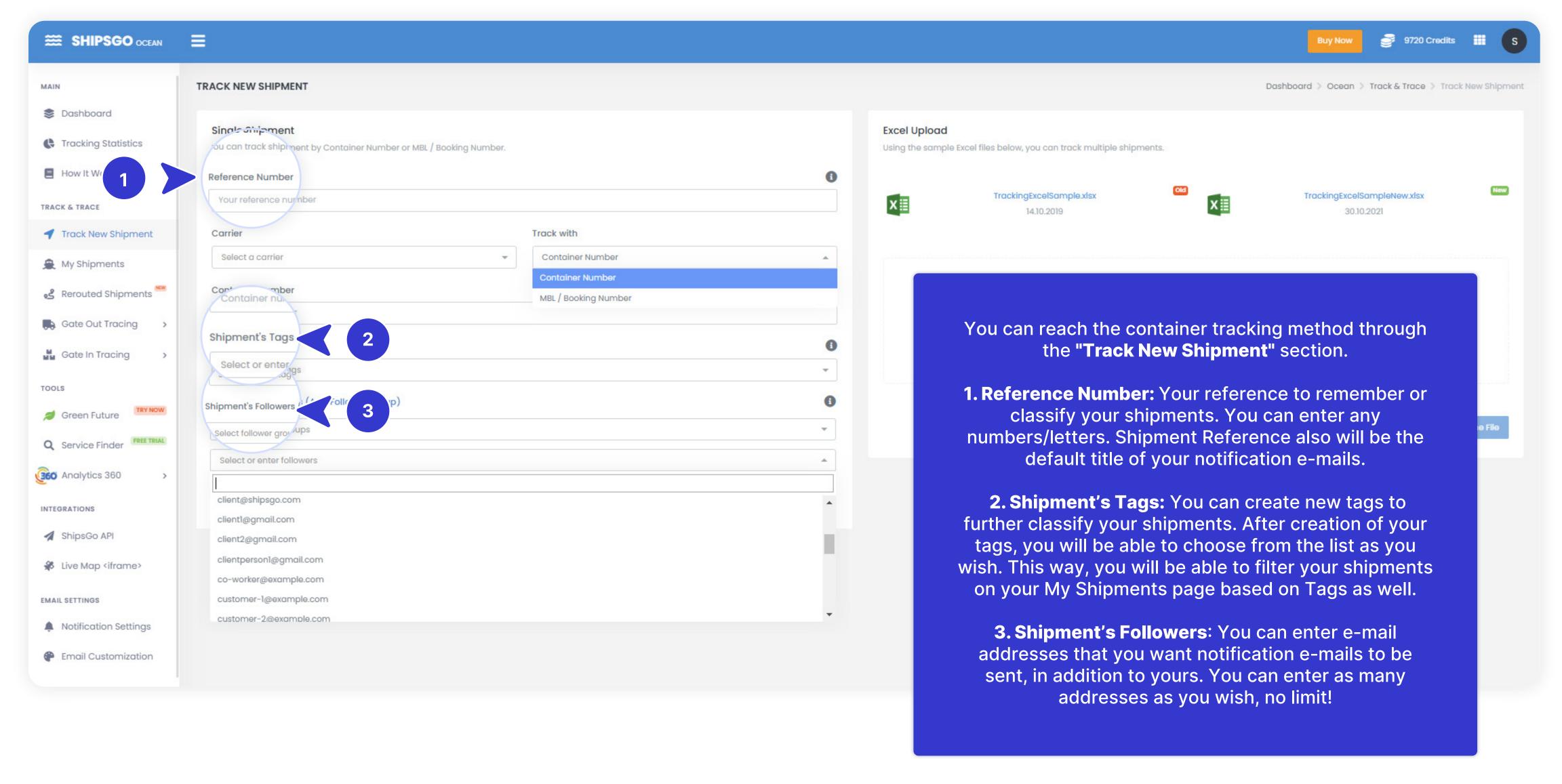

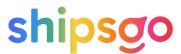

- Container Tracking Method
- MBL Tracking Method
- Tracking with Excel Upload

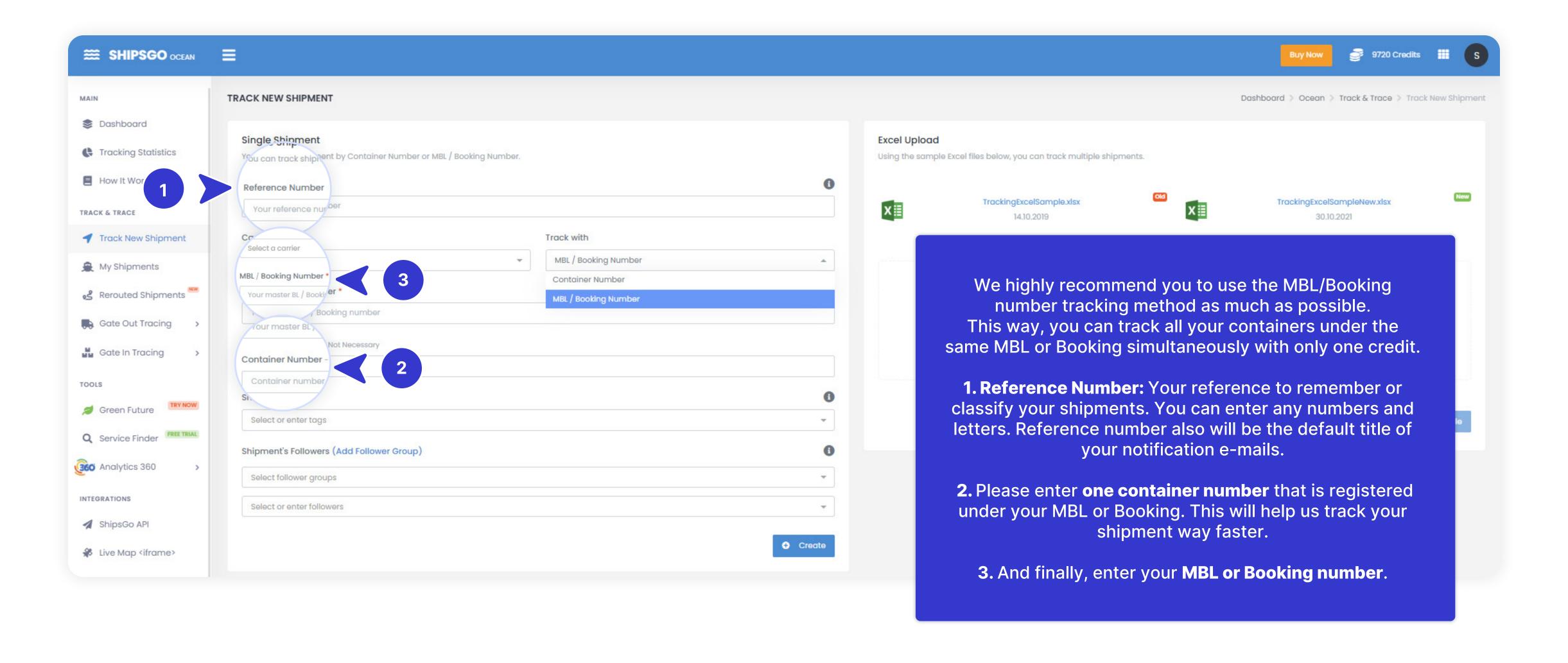

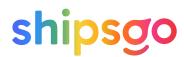

- Container Tracking Method
- MBL Tracking Method
- Tracking with Excel Upload

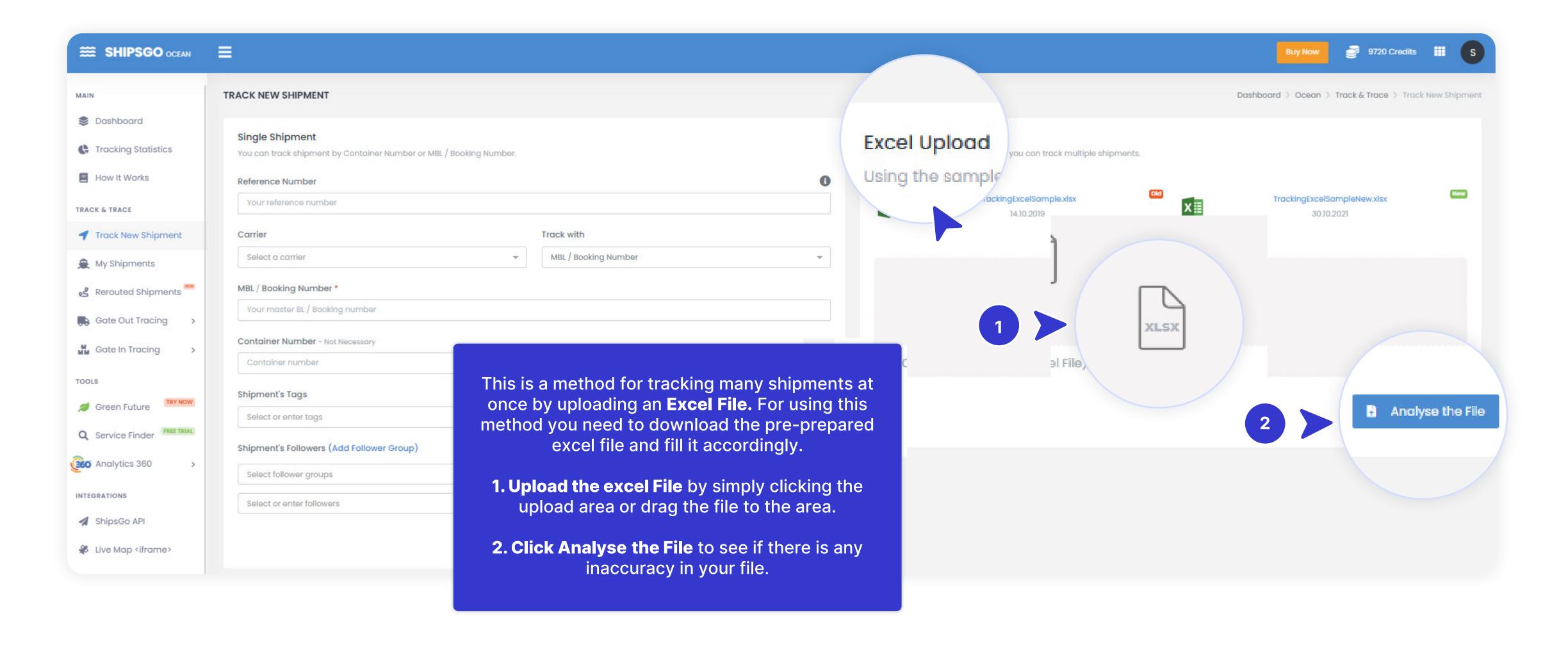

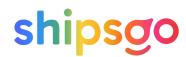

- Container Tracking Method
- MBL Tracking Method

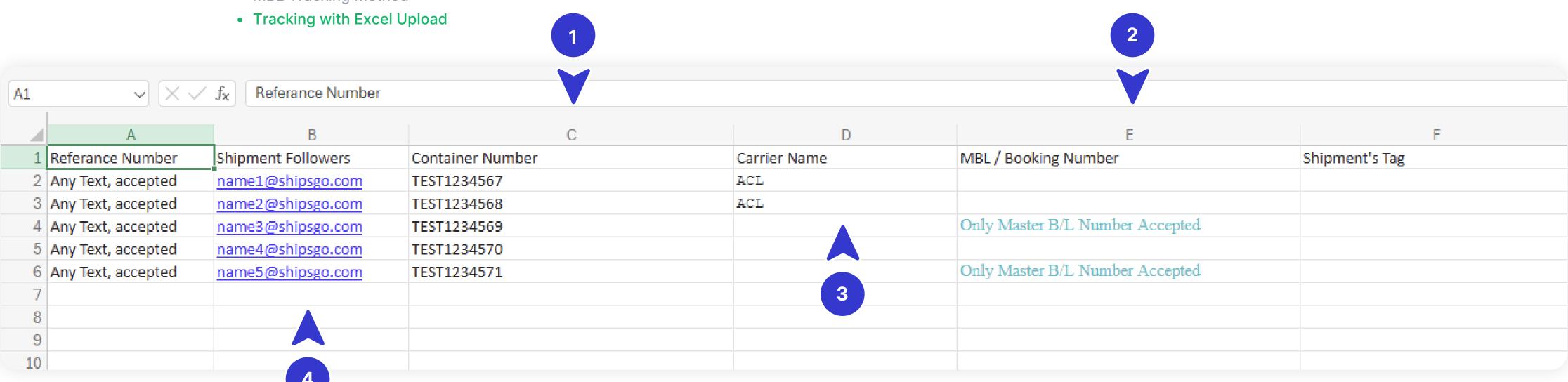

Please follow the same steps of the **Container Tracking Method.** 

1.If you want to track with Container Number, the MBL / Booking Number field can be empty.

- 2. If you want to track with the MBL / Booking Number, the Container Number field can be empty. But we recommend you enter one Container Number that is registered under your MBL or Booking.
- **3. The carrier name field is always mandatory;** however, if you don't know the carrier name, you can choose **OTHERS** from the list in the Carriers column.
- 4. If you want any other person to receive tracking notifications for your shipment, you need to enter their e-mail address in the Shipment's Followers field.

When you want to enter more than one email address, please use a comma (,) in between the e-mail addresses.

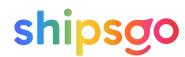

- Container Tracking Method
- MBL Tracking Method
- Tracking with Excel Upload

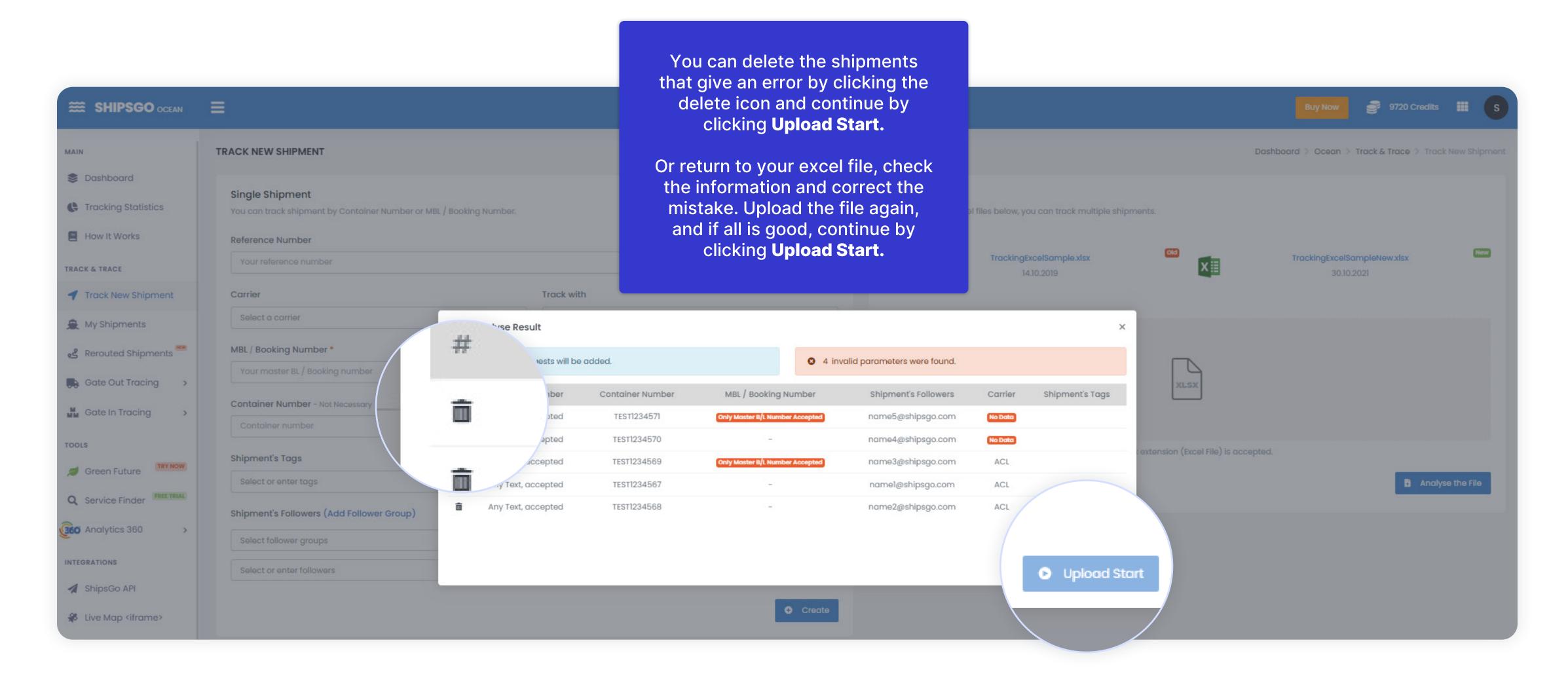

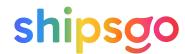

- Container Tracking Method
- MBL Tracking Method
- Tracking with Excel Upload

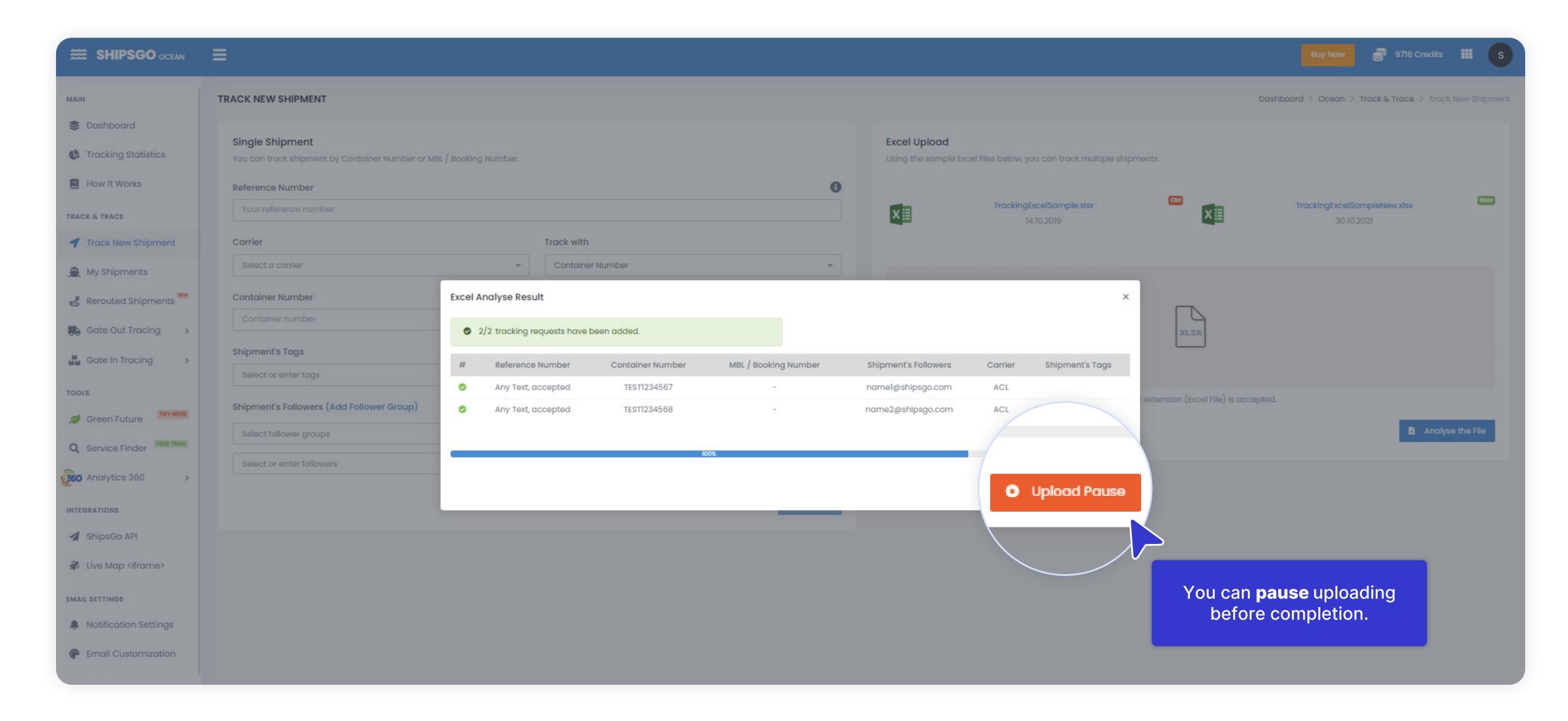

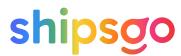

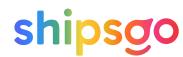

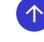

- Live Map
- Add Filters
- Edit Reference & Delete Shipment
- Add Followers & Tags

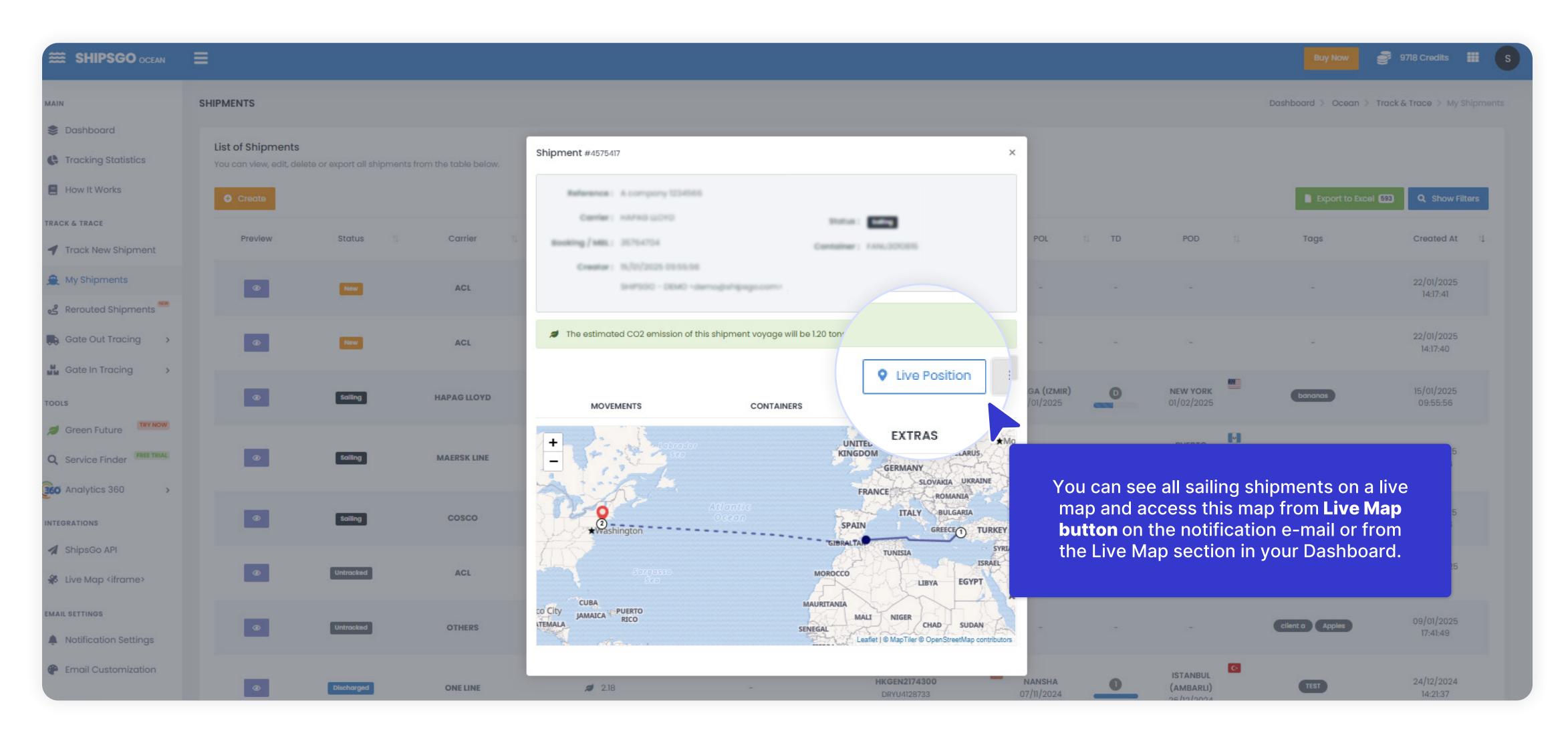

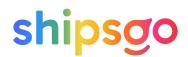

- Live Map
- Add Filters
- Edit Reference & Delete Shipment
- Add Followers & Tags

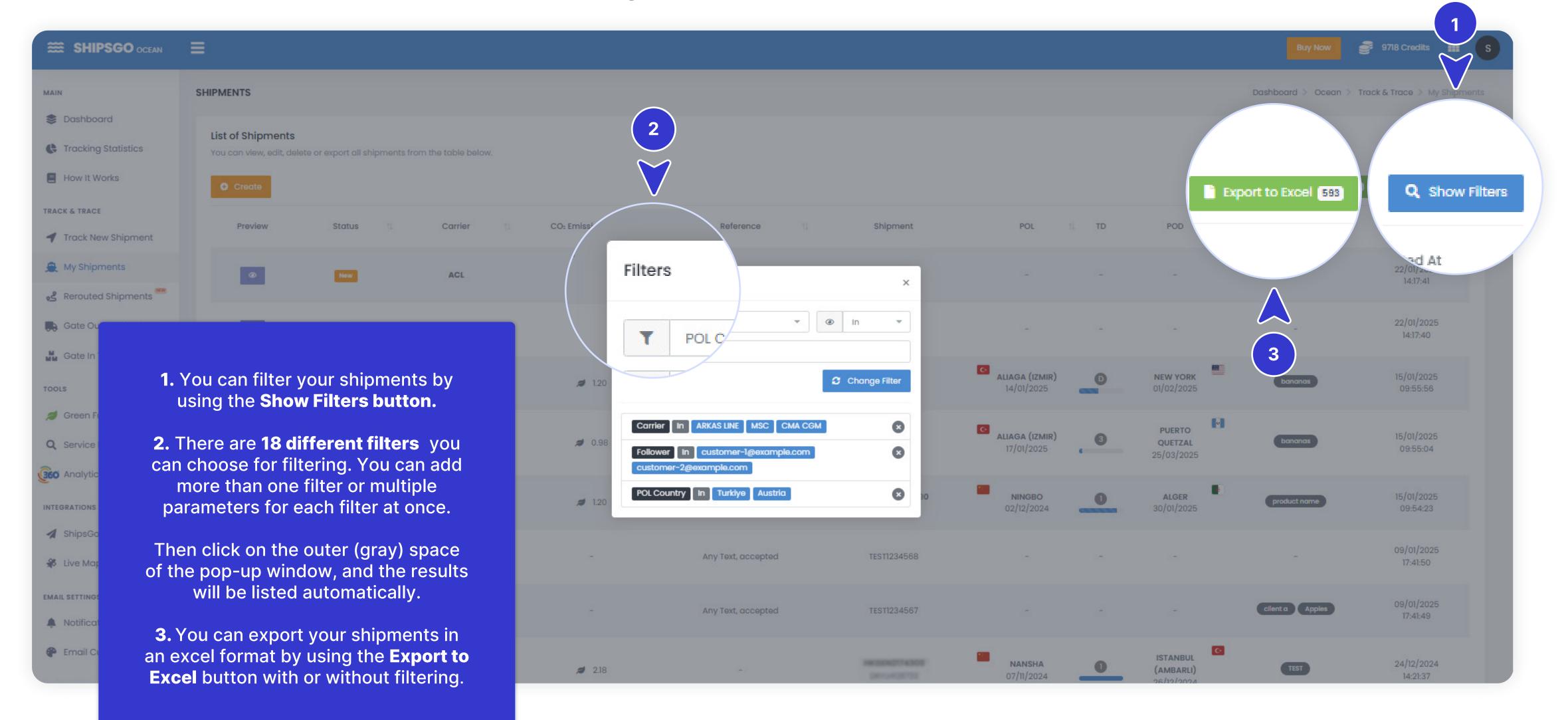

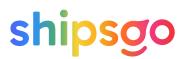

- Live Map
- Add Filters
- Edit Reference & Delete Shipment
- Add Followers & Tags

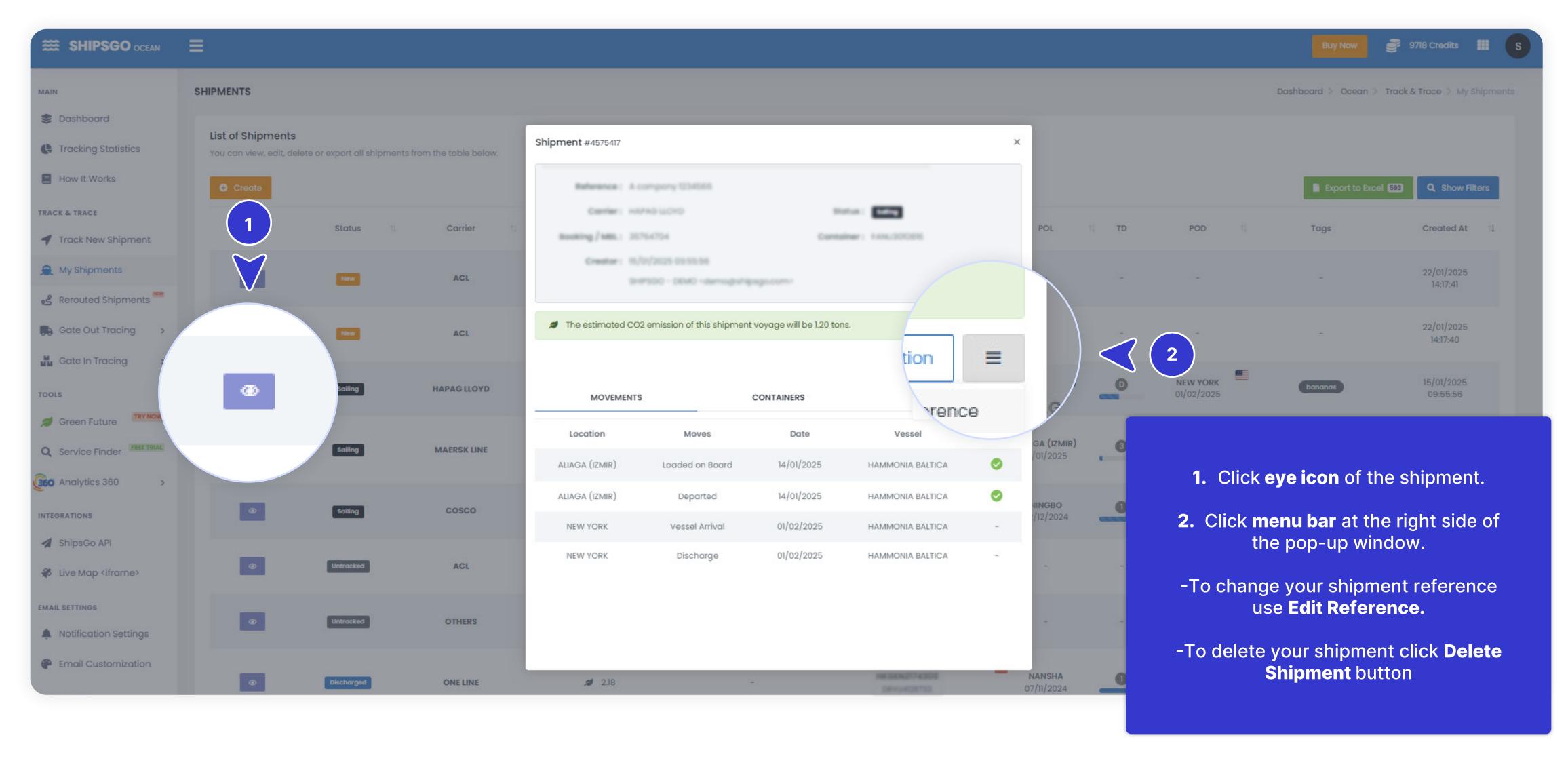

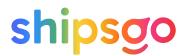

- Live Map
- Add Filters
- Edit Reference & Delete Shipment
- Add Followers & Tags

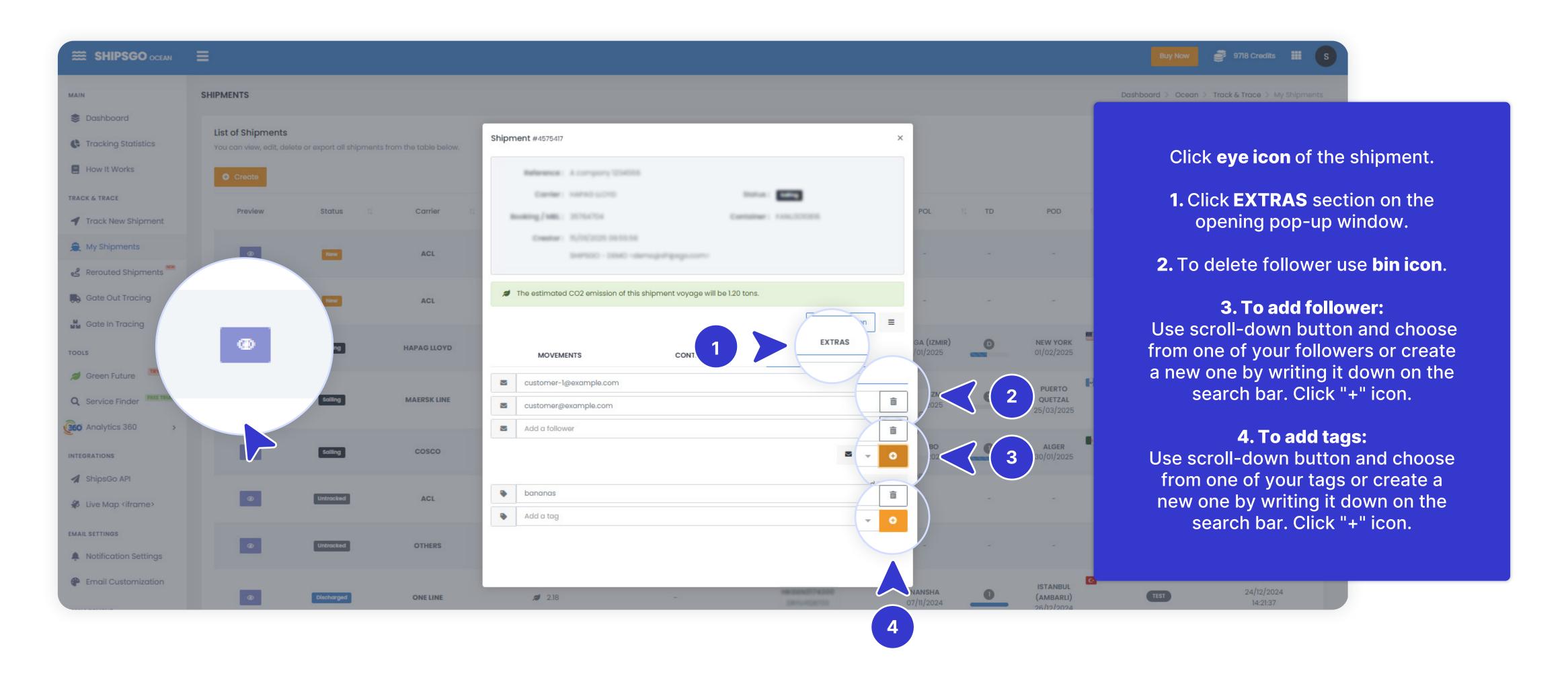

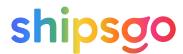

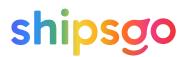

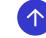

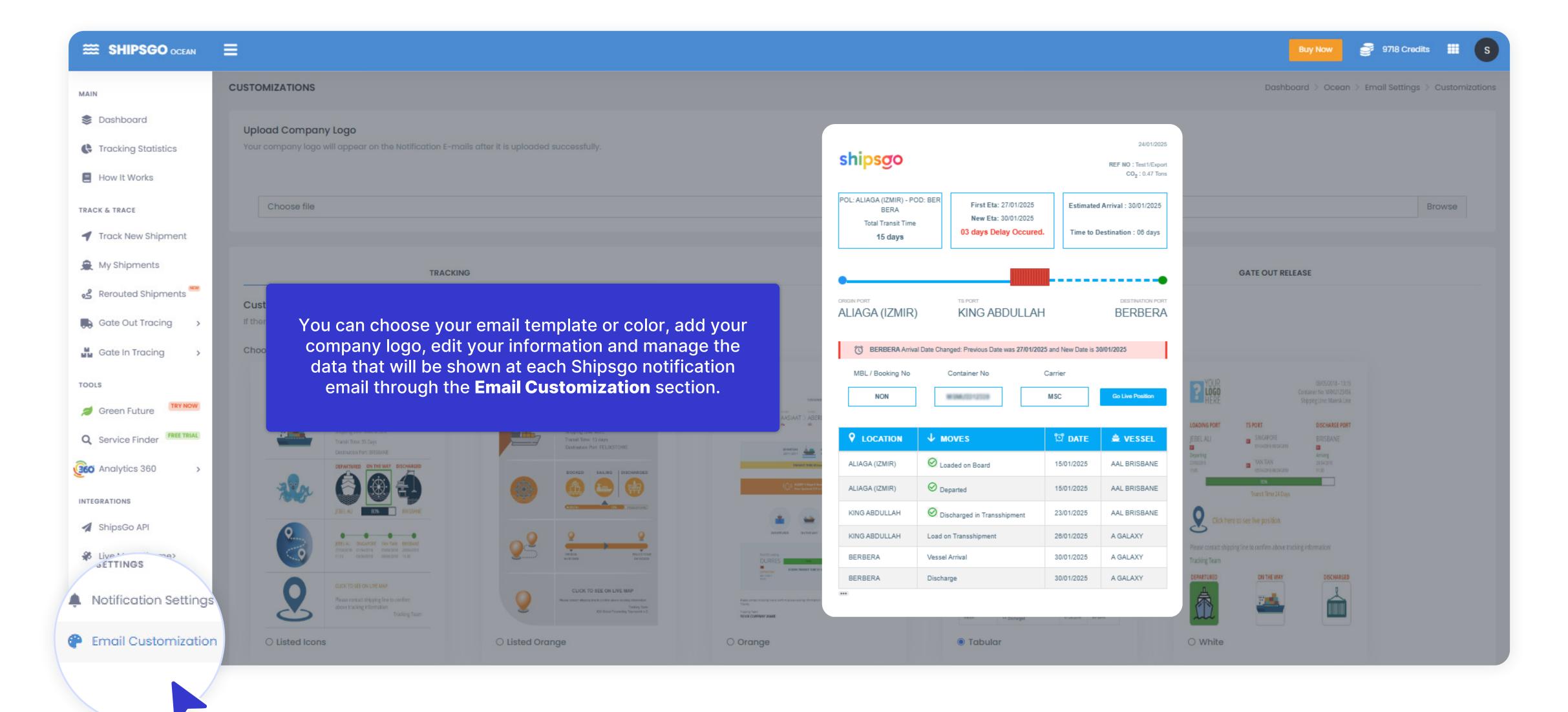

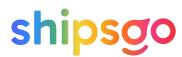

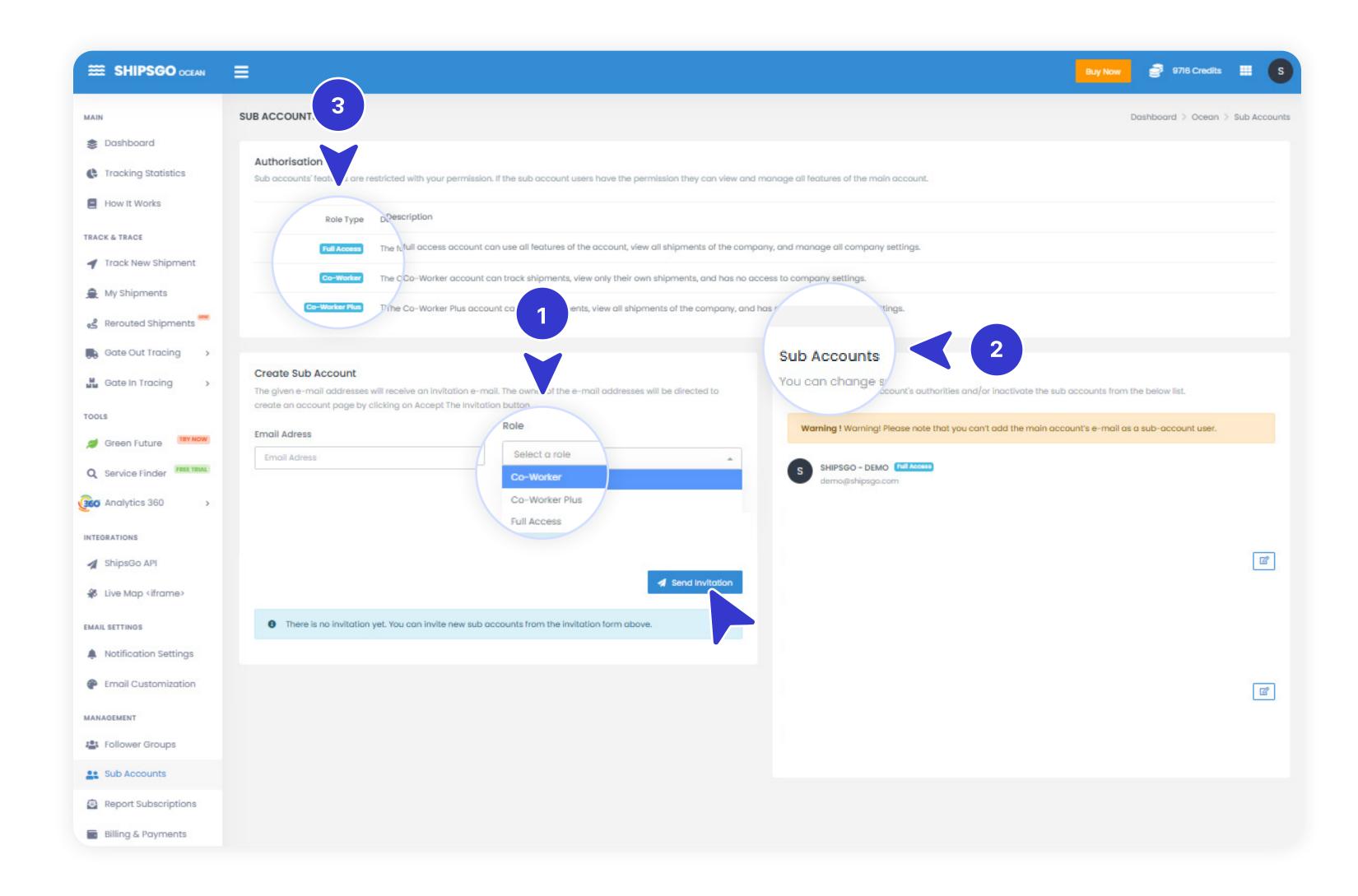

- 1. To create a new Sub Account, you need to send an invitation to the person you want to create sub account for. Enter e-mail address and choose Role for new sub-account. Click Send Invitation.

  When the person accepts the invitation, they can enter their personal information on the opening page and finalize the sub account creation.
- 2. You can see all your sub accounts on the **Sub Accounts list**.
- 3. The main account is able to see and manage all shipments of all sub accounts. The sub accounts are restricted with your **permission**. You can choose their **Role** based on the permissions you want to give them.

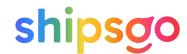

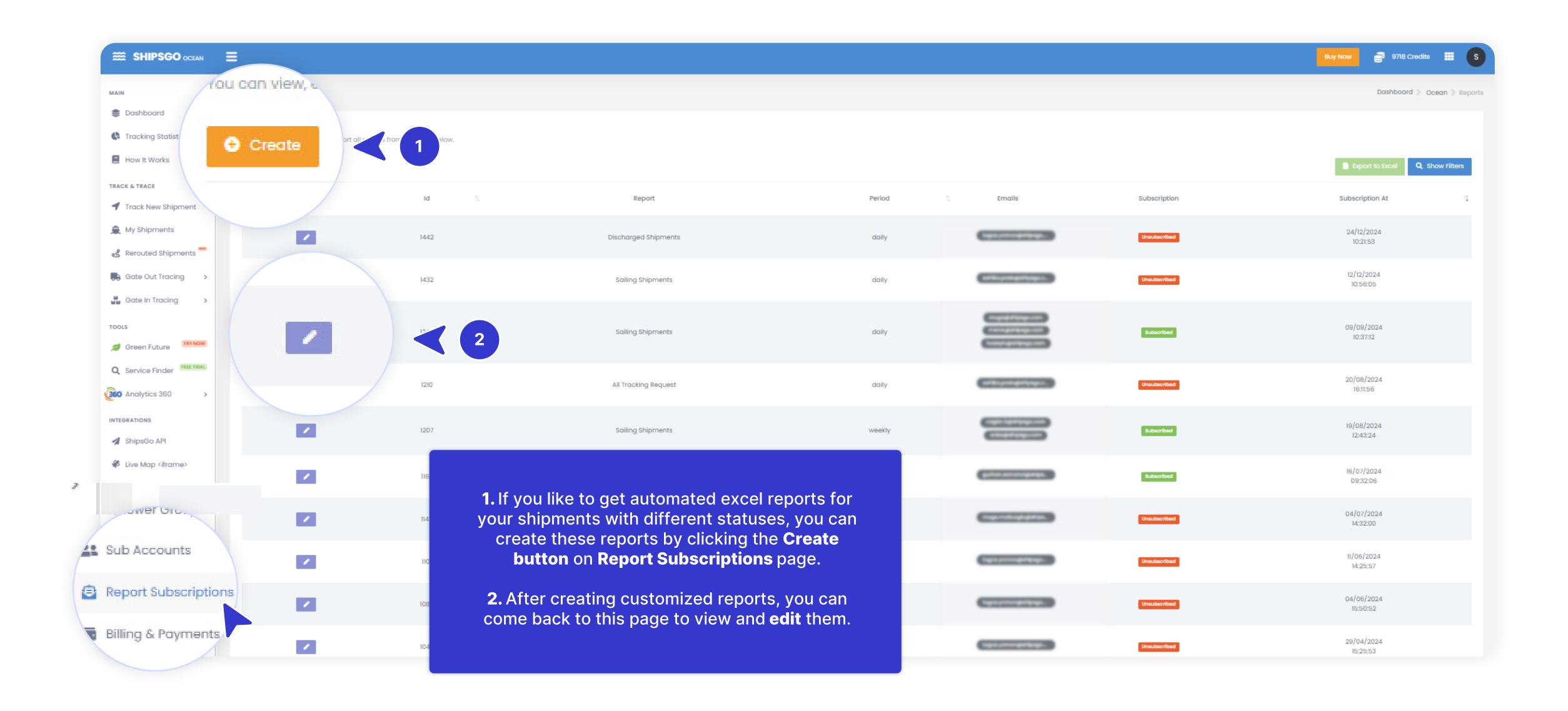

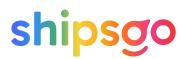

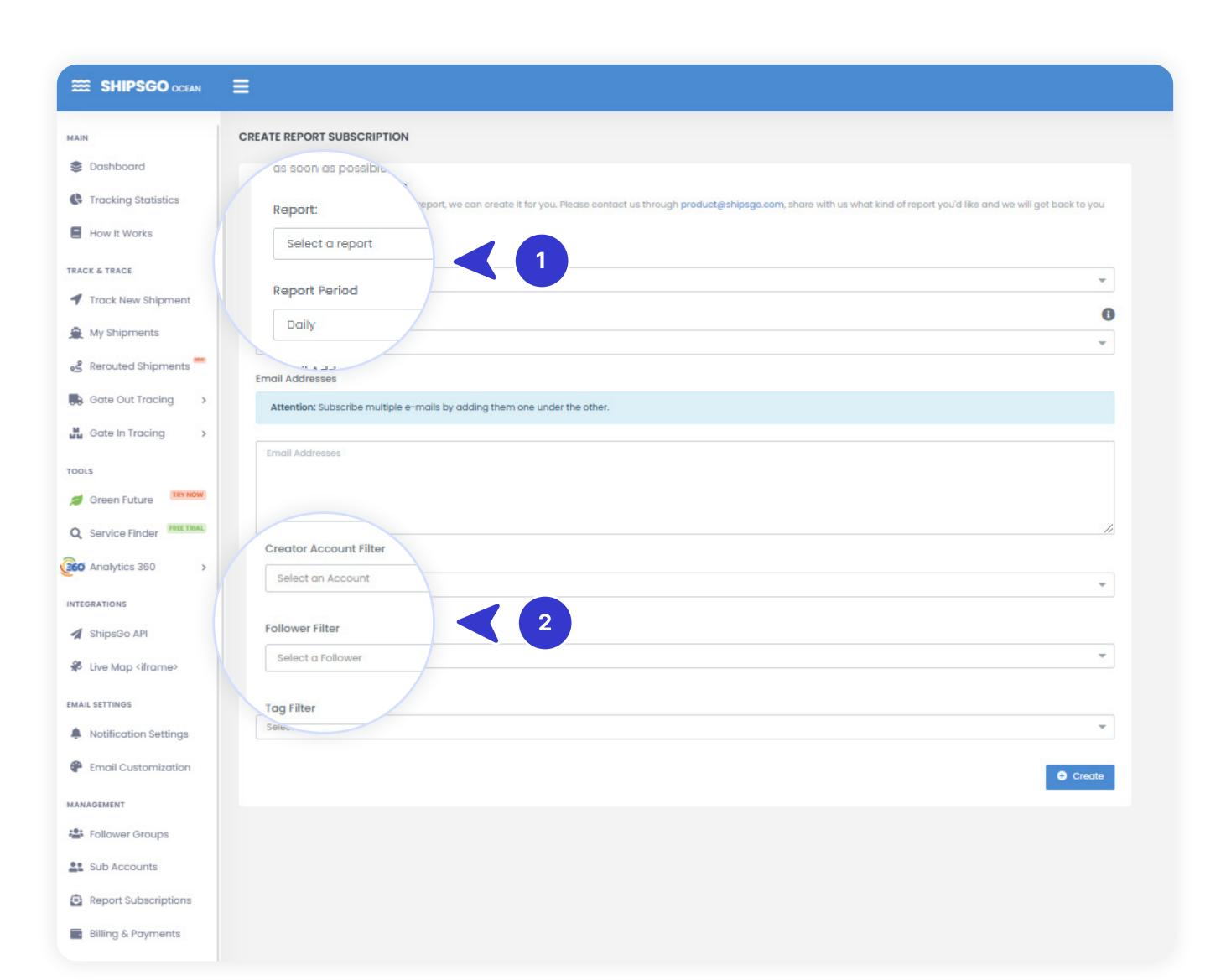

- Create Report
- Edit Report

- On the Create page, you can choose Report Type and Period, and enter the E-mail Addresses that you wish to receive the reports.
- 2. Also, you can put filters based on the Creator Account or Followers. This way, you can get a report of shipments created by a specific Creator Account or a report of shipments that a specific Follower was added to.

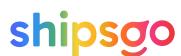

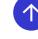

- Create Report
- Edit Report

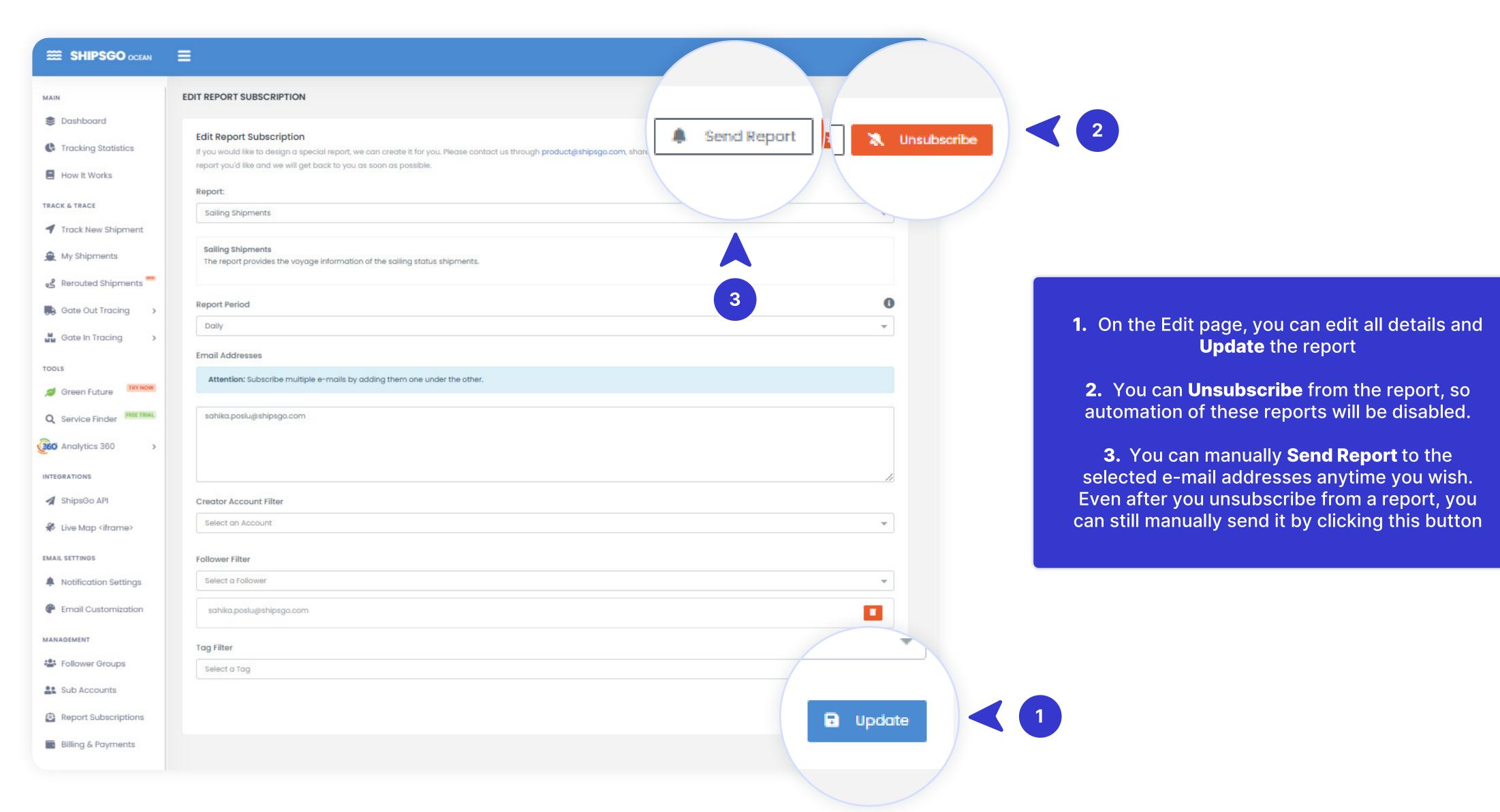

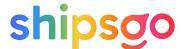

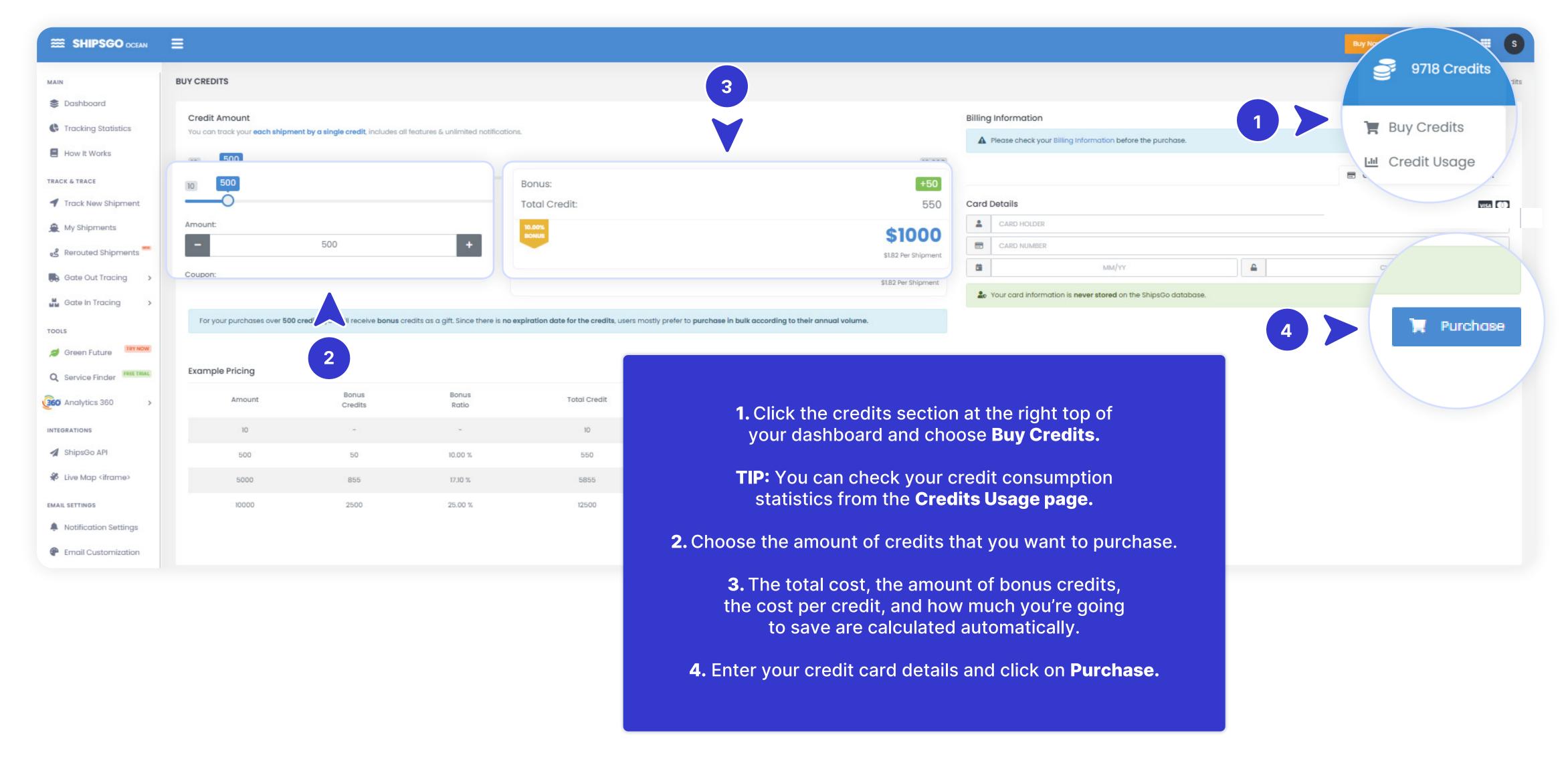

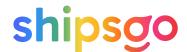

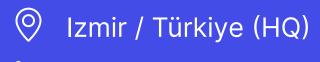

- +90 (232) 454 23 25
- Barcelona / Spain (Branch Office)
- **434 (664) 45 67 61**
- support@shipsgo.com

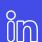

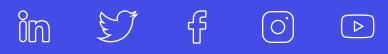

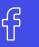

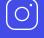

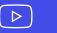

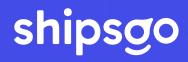